## **ขั้นตอนการชำระค่าบำรุงการศึกษาออนไลน์**

**1. เข้าหน้าเว็บไซต์ของโรงเรียน แล้วเลื่อนลงมาด้านล่างซ้ายมือ แถบซ้ายมือด้านล่างสุด ให้คลิกคำว่า "พิมพ์ใบ PAY IN ใบแจ้งชำระเงินผ่านธนาคาร"** 

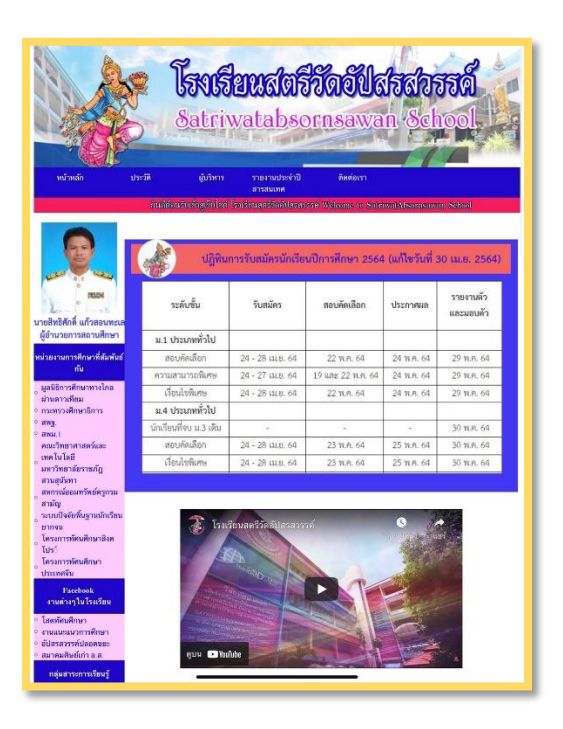

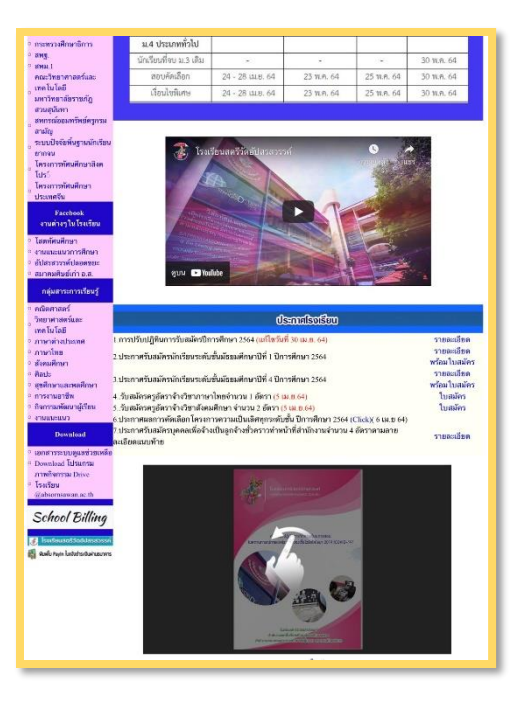

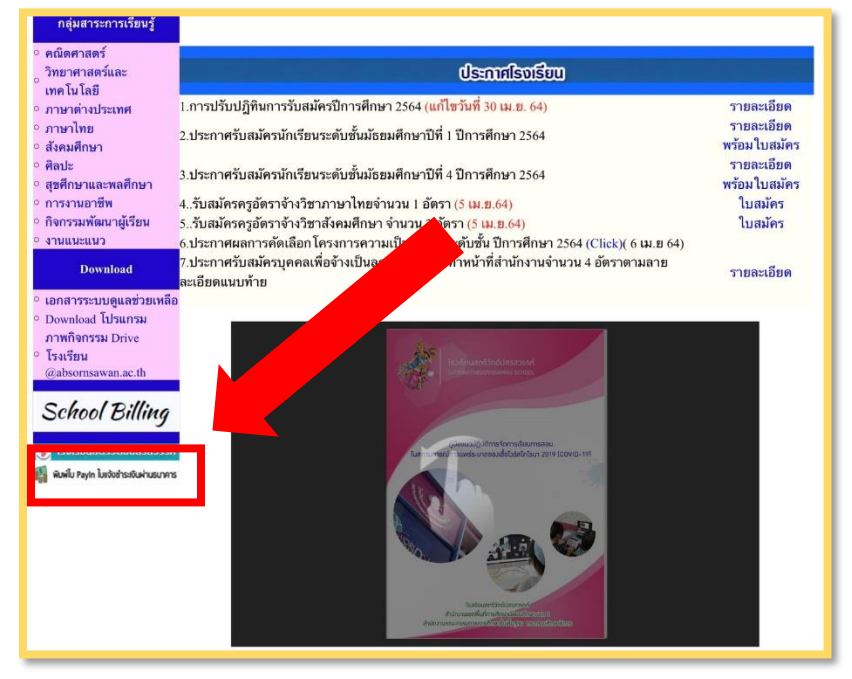

## **2. เมื่อคลิกคำว่า "พิมพ์ใบ PAY IN ใบแจ้งชำระเงินผ่านธนาคาร" แล้วจะได้หน้าต่างดังในรูป ให้ใส่รหัสนักเรียน 5 หลัก แล้วกดที่ปุ่ม ค้นหา**

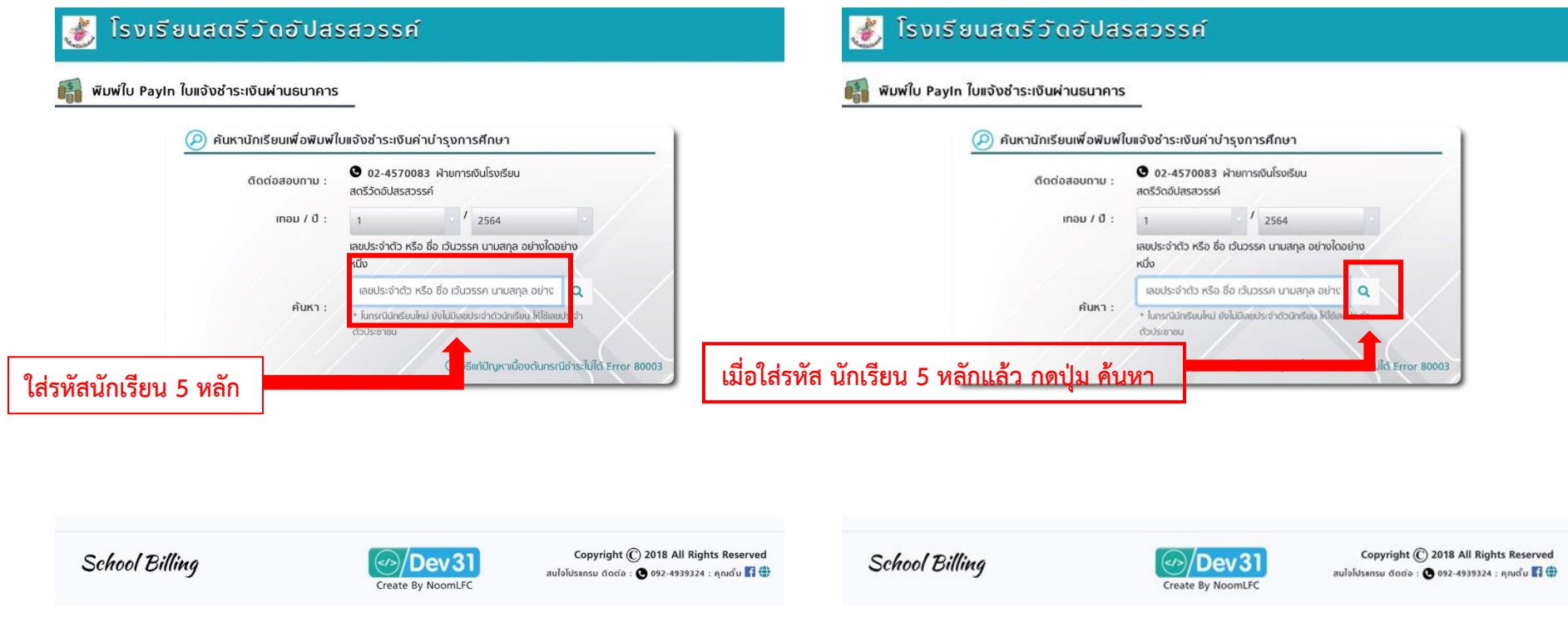

- **3. เมื่อคลิกปุ่มค้นหาแล้ว จะได้หน้าต่างดังรูป ให้นักเรียนตรวจสอบ ชื่อ - นามสกุล ระดับชั้น และจำนวนเงินที่ต้องชำระ จากนั้นผู้ปกครองต้องเลือกว่า**
	- **(3.1) จะชำระเงินโดยวิธีการชำระผ่านโมบายแบงกิ้งแอพพลิเคชั่น (Mobile Banking Application) ในมือถือหรือ**
	- **(3.2) จะนำใบ PAY IN เดินทางไปชำระเงินที่เคาเตอร์ธนาคารกรุงไทย**

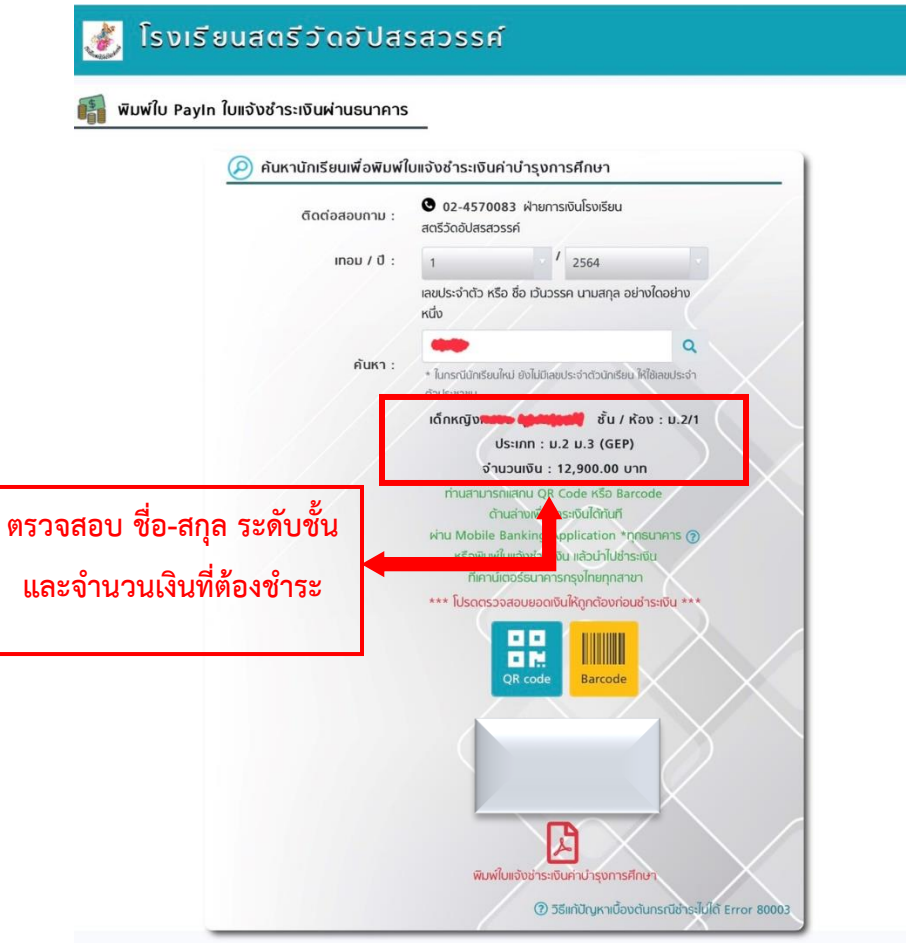

**(3.1) หากผู้ปกครองจะชำระเงินโดยวิธีการชำระผ่านโมบายแบงกิ้งแอพพลิเคชั่น (Mobile Banking Application) ในมือถือ ให้ตรวจสอบว่าแอพพลิเคชั่นที่ผู้ปกครองใช้ งานอยู่นั้น เป็นของธนาคารใด รองรับการชำระแบบคิวอาร์โค้ดหรือบาร์โค้ด เพราะเนื่องจาก บางธนาคารใช้งานได้เฉพาะ คิวอาร์โค้ด บางธนาคารใช้งานได้เฉพาะบาร์โค้ด และบางธนาคารใช้งานได้ทั้งสองอย่าง โดยการตรวจสอบให้คลิก เครื่องหมาย ? ที่อยู่หลังคำว่า "ผ่าน Mobile Banking Application ทุกธนาคาร" จะขึ้นหน้าต่างให้ ตรวจสอบดังรูป เมื่อตรวจสอบทราบแล้ว ว่าธนาคารของท่านรองรับบาร์โค้ดหรือคิวอาร์โค้ด ให้คลิกปิดหน้าต่างที่เครื่องหมายกากบาท** 

 $\times$ 

**III** Bar de \*lawn: ios Irinůu / III

le / IIII Barcode

de / III Barcode \*IQW1

lank เท่านั้น

温泉

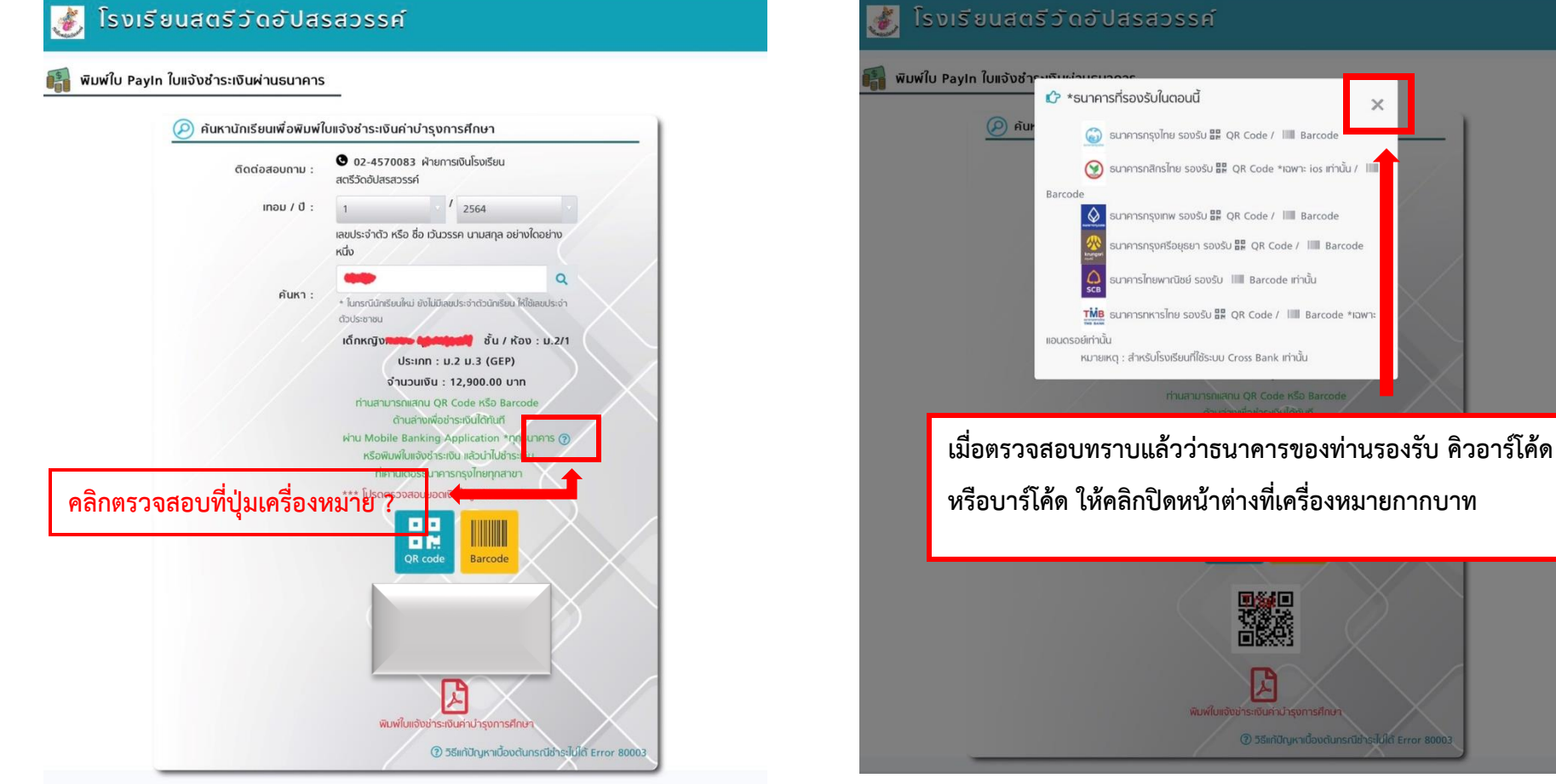

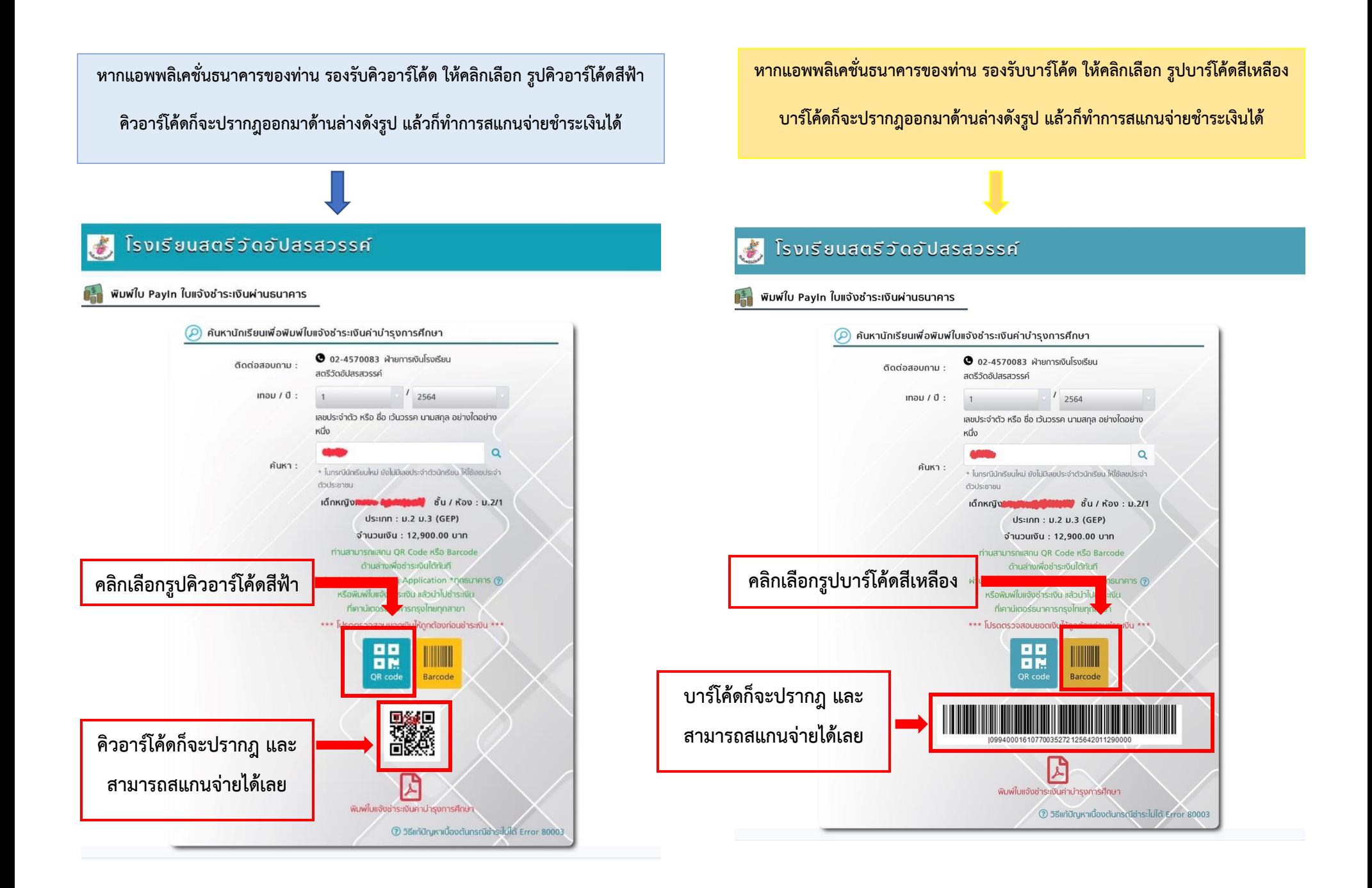

**(3.2) หากผู้ปกครองจะนำใบ PAY IN เดินทางไปชำระเงินที่เคาเตอร์ธนาคารกรุงไทย ให้คลิกที่รูป PDF สีแดงด้านล่างสุด ก็จะขึ้นเป็นใบ PAY IN ดังรูป จะพิมพ์เป็น เอกสาร หรือจะบันทึกหน้าจอ แล้วนำไปยื่นให้เจ้าหน้าที่เคาเตอร์ธนาคารกรุงไทย เพื่อชำระเงิน ได้ทุกสาขา**

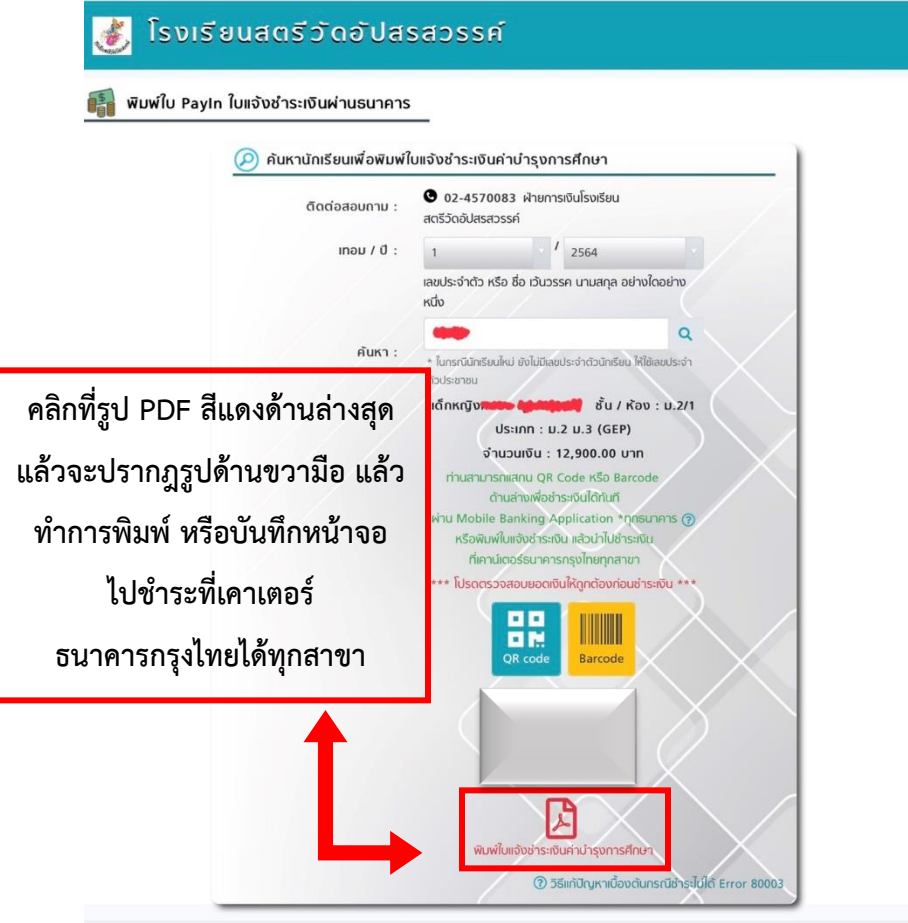

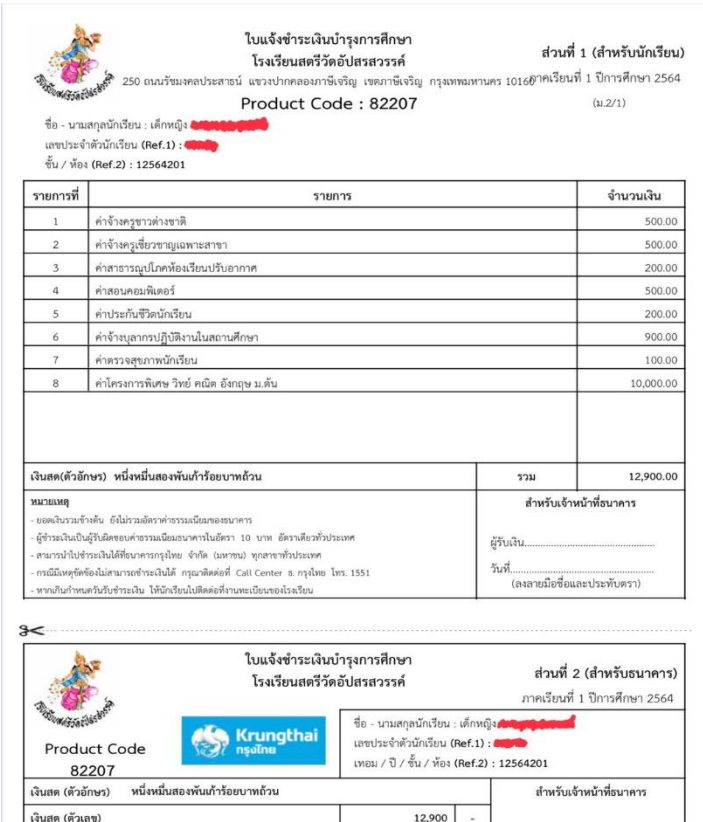

\*\* กำหนดขำระเงินที่ธนาคารกรุงไทยทุกสาขา ตั้งแต่วันที่ 15 พฤษภาคม 2564 - 15 มิถุนายน 2564 หรือสแกน QR Code หรือ BarCode ข้างล่างนี้เพื่อขำระเ

ท่านสามารถชำระได้ทันที

ผ่าน Mobile Banking Application ทุกธน